## OptionPay – How to Guide

The Municipal District of Fairview No. 136 will now be accepting credit card payment for property taxes, utilities, and accounts receivable invoices through a service called OptionPay. OptionPay is a service, whereby a service fee is charged to the cardholder based on the transaction amount. The service fee is charged to the cardholder to cover the cost of paying by credit card. The MD receives no income or profit from these service fees.

If you wish to pay by credit card, you may do so in person at the MD office, or you may go online to our website. Please follows the steps below to process a payment to the MD of Fairview using OptionPay through our website:

- **Municipal District** of Fairview #136 **COUNCIL I DEPARTMENTS & SERVICES | MD MAPS | RECREATION** HOME **CONTACT** Municipal District of Fairview No. 136 was incorporated in 1914. **Shortcuts** ALBERTA **EMPLOYMENT**<br>OPPORTUNITIES **COMMUNITY SERVICES** Council has adopted the "Code of the West" as a philosophical<br>guideline for our Municipality. To view a copy of the "Code of the<br>West" please click <u>here</u>. **COUNCIL MEETING<br>MINUTES & AGENDAS BYLAWS CO** Other Links **PERMITS** Pay your municipal bills now with OptionPay **Crossroads Resource** M.D. Calendar Peace <u>Mighty</u><br>STAR: Community groups -- send<br>us your event details and we<br>will add it to our calendar. **OPTIONED** <u>STARS</u><br>Fairview Restorative Justice<br>FCSS !<br><u>ew Chamber</u><br>o<u>f Fairview</u> View Calendar | Add Event
- 1. Go to [http://www.mdfairview.com](http://www.mdfairview.com/) and click the *OptionPay logo* on the home page:

2. You will be re-redirected to the OptionPay "Process a Payment" page. Note: At this time only Visa and Mastercard are available. Enter your credit card number, Name on the card, Card expiration, and CVV number:

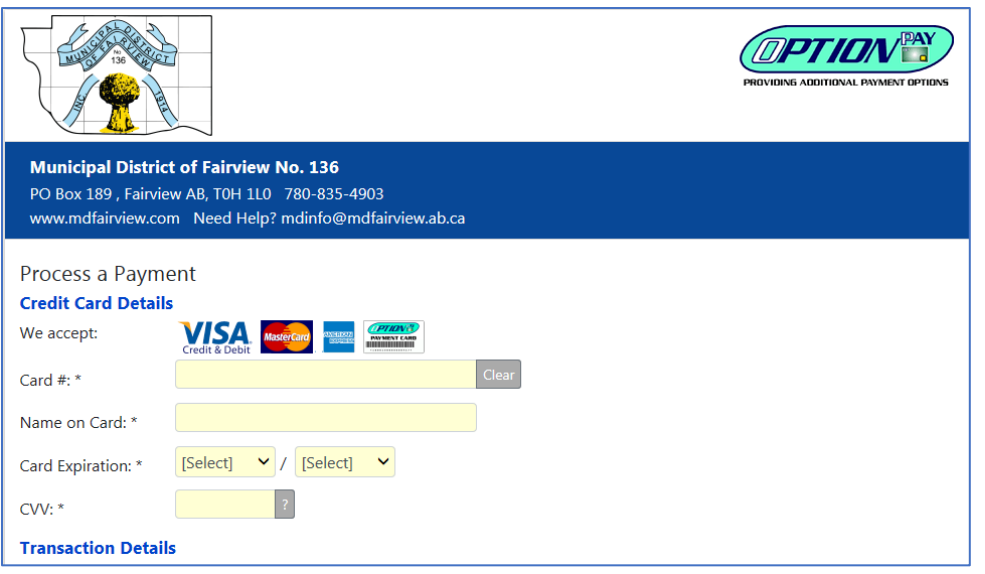

3. Under **Transaction Details**, enter the *dollar amount* you wish to pay including decimal places. For example, if you owe the MD \$40.50 for your utility bill, enter 40.50 in the *Payment Card Amount* field. The *OptionPay Load Fee* will calculate automatically after you enter the payment amount, and the *Total Charged to Your Card* amount will be displayed in bold as shown in the example below:

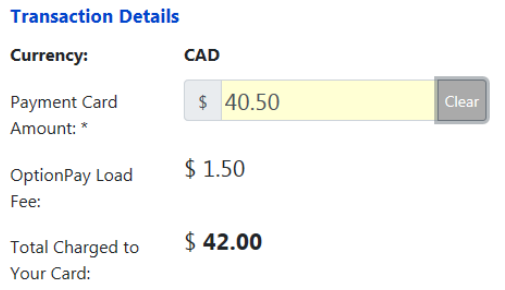

- 4. Click the drop-down arrow on the *Type* field and choose the *type* of transaction you are paying, and enter the appropriate account number as follows:
	- a. *Tax* enter your *roll number* as it appears on your property tax notice (i.e. 009999) or enter your *8 digit customer number* (i.e. AAAA0001) if you are paying for multiple rolls as one transaction. Then use the *comments* area to list the property tax rolls you are paying and the amount to apply to each roll.

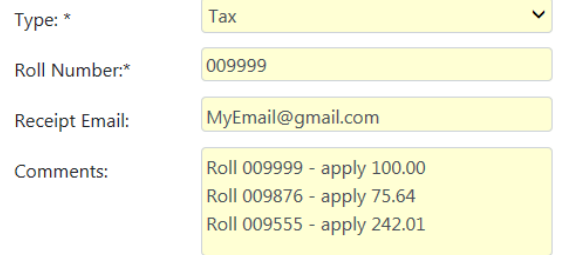

b. *Utilities* – enter your *utilities account number* as it appears on your utility bill/invoice (i.e. 009999.07)

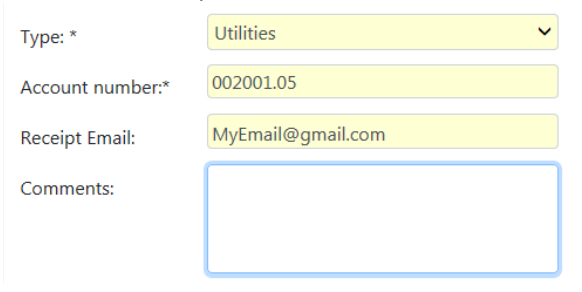

c. *Other* – enter your *8 digit customer number* (i.e. AAAA0001) as it appears on your account receivable invoice (i.e. for gravel purchases, water truck fill station invoices, etc.). Please use the comments section to add any additional details.

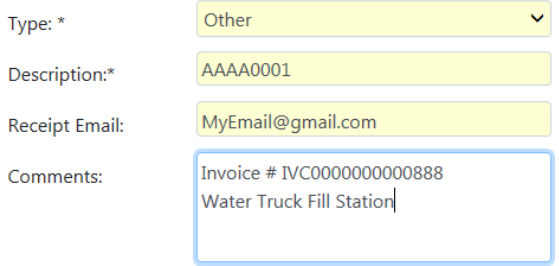

5. Enter your *email address* to receive a credit card receipt. You can also print the receipt after you Submit Payment. NOTE: For property tax payments, the MD will provide a detailed receipt by email if you supply an email address, or by mail if no email address is provided.

6. Under **Authorization**, *read* and if in agreeance *check the box*. The credit card service fee is remitted to OptionPay, not the Municipality. Click the *Submit Payment* button to complete the transaction. If you supplied an email address, you should receive your OptionPay receipt shortly thereafter. The charge on your credit card statement will appear as OPCARD.CA MUNICIPAL PYMNT.

## **Authorization**

☑ I authorize OptionPay to charge my credit card for the purchase of the OptionPay Payment Card and load fee. I also acknowledge that this charge will appear on my credit card statement as OPCARD.CA MUNICIPAL PYMNT.

Submit Payment